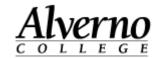

# **Windows 7 New Features & Tips and Tricks**

Welcome to Windows 7! There are very few differences between Windows XP and Windows 7. Now that most of the campus has been upgraded to Windows 7, we are publishing some new features and Tips and Tricks.

### Standard Computer Setup Screen Shot User folder on desktop Each user has a folder on their desktop (in the upper right-hand corner) with their name on it that contains the items shown below. These files are on your local hard drive (C: drive) and are not backed up. If your computer crashes they will be lost. Any files moved during your Windows 7 upgrade have been stored here. You should look at the files saved to this folder and move them either to some form of removable media or your N: drive or another network drive. My My Pictures M Documents Screen Shot The Taskbar Where's the Start Button? The Start Button has been replaced by a new icon. The new Start Button is in the same place and works the same way as the old one. Another option to access the Start Menu is to use the Windows **button** on your keyboard. Where's the Show Desktop icon that was in the Quick Launch Toolbar in Windows XP? The Show Desktop feature allows you to quickly minimize all your windows and go to your desktop. Your computer is setup to "Peek at desktop". By hovering over the rectangle next to the date and time on the Show desktop lower right-hand corner of your monitor, you will be able to see your Peek at desktop desktop. Moving your mouse cursor away from the rectangle will return the screen you were viewing before you looked at your desktop. Right-mouse click on the rectangle and uncheck "Peek at desktop" to stop that feature. Clicking on the rectangle will take you to your desktop rather than "peeking" at the desktop. Click the rectangle again to return to the window you were viewing before you went to your desktop.

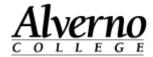

# The Taskbar (continued) Screen Shot Cycle through the open programs Desktop Hold down the Alt key and tap the Tab key to cycle through all the open programs on your computer. Release the keys when you want to move to that program. Hovering over the open programs in the Taskbar will preview the **program.** Click on it to make it active. NOTE: This feature might look different depending on the Theme you have selected. **Taskbar Shortcuts** Screen Shot You can pin your favorite programs to your Taskbar by using the drag and drop feature. • Click on your **Start Button**. • Hold down the left mouse button on the program you want to pin. • Drag the icon to the Taskbar and let go of the mouse button when you get to the desired location on the Taskbar. When the program is running, there will be a white box around the icon. Technology Serv.. To unpin a shortcut on the Taskbar, right-mouse click on the icon and Microsoft Publisher 2010 select Unpin this program from the taskbar. 📌 Unpin this program from taskbar

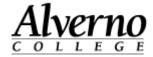

# Screen Shot Personalization Changing the size of fonts and icons on your computer Click the Start button. Click Control Panel. Click **Personalization**. • Click **Display** (on the lower left-hand side of the window). • Select Medium or Large. • Click Apply. You will be required to **Log off** your computer for the changes to apply. How to disable popup notifications When printing anything from your computer, a notification "bubble" will display in the lower right-hand corner of your screen. To disable this feature: Click on the **Start button**. Control Panel. • Notification Area Icons. • Uncheck "Always show all icons and notifications on the taskbar". Make your individual selections. Click the down arrow next to each item and select Hide icon and notifications to turn off the popup for that item. Click OK. **Keyboard Shortcuts** Screen Shot **Start Menu My Computer** And E

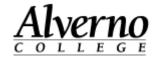

## Files & Folders Screen Shot Windows 7 Folder Window in My Computer ▼ 🍇 Search Compute Change the **Folder View** by clicking the down arrow in the upper righthand corner of the window. Make your selection from the drop-down K Extra Large Icons Large Icons Medium Icons Small Icons E List **Details** Tiles Content To preview a document. While in My Computer, click on the file you want to preview. Click on the **Show the Preview Pane** icon in the upper right-hand corner of the window. The Preview Pane will open and display your file. To close the Preview Pane, click on the icon again. To search for an Item on Your Computer While in **My Computer**, navigate to the drive you want to search. Click in the **Search bar** and enter your search term. Search deptshar (\\deptshar) (U:) 0 As you type your search term, the search will automatically begin and the search term will be highlighted in the results. To create a Shortcut to a File or Folder on your desktop **Right-mouse click** on the desktop. Select New, Shortcut. Folder Shortcut • Click the **Browse** button. Select the file or folder you want. Type the location of the item • Click OK. Browse. Click Next. Type a name for this shortcut: Enter the name for your shortcut and click Finish. Click Finish to create the shortcut

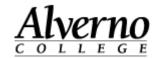

# Personalization Screen Shot

### **Changing the Desktop Background**

- Right-mouse click the **Desktop** and select **Personalize**.
- Click the **Desktop Background** shortcut.
- Click the arrow on the **Picture location** box and select a folder from the menu. Click **Browse** if the folder doesn't appear in the list.
- Select one picture. To have several pictures change at specific intervals, select the folder name where the pictures are stored. In the Change picture every: section, make your selection and click Save changes.
- Close the window.

# Desktop Background Window Color Sounds Screen Saver Violet Landscape None

### **Changing the Screen Saver**

- Right-mouse click the **Desktop** and select **Personalize**.
- Click the Screen Saver icon.
- Click the down arrow to make a selection. You can preview the screen saver before applying it.
- Make changes to the screen saver lock (on resume, display logon screen). After the wait time, your screen saver will be locked and you will be required to login with your username and password to unlock your screensaver.
- To disable this feature, uncheck the box in front of On resume, display logon screen.
- After you have made your changes, click Apply and OK.

# Screen Saver Settings Screen Saver Settings Screen Saver None Apply Settings Screen Saver None Apply Settings Screen Saver None Apply Settings Screen Saver None Screen Saver None Screen Saver None Screen Saver None Apply Settings Screen Saver None Screen Saver None Screen

### **Changing your Account Picture**

- Right-mouse click the **Desktop** and select **Personalize**.
- Click Change your account picture.
- To use a picture, select the picture you want from the images displayed.
- To use a picture that is stored on your computer, click **Browse for more pictures**. Find the picture you want and click **Open.**
- Close the window.

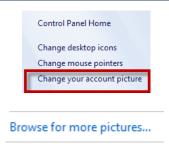

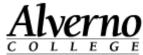

### helpdesk@alverno.edu Screen Shot **Programs** Creating a Shortcut to a Program on your Desktop Run as administrator Troubleshoot compatibility <section-header> button. Open file location Click on the **Start** Scan with Sophos Anti-Virus 5 U: Pin to Start Menu Select All Programs. Right click the program that you want to create a shortcut to. Select Send To. \*\* Dropbox Mail recipien **Desktop** (create shortcut) from the menu. Delete courses (\\stu1srv) (J:) homes (\\lasrv.alverno.edu) (N Pin a Program to the Start Menu Programs pinned to the Start menu will appear in the top-left pane of the Troubleshoot compatibility Start menu. Pin to Start Menu utton. Click on the **Start** Select All Programs. Send to Cut Right click the program that you want to pin to the Start menu. Сору Select Pin to Start Menu. Rename **Properties** Outlook tips Screen Shot **Change the font in Outlook** To change the font size of your viewing pane: While in your Inbox, right-mouse click on one of the field names (From, Subject, etc.). Field Chooser Click View Settings. Group by Box • In the Advanced View Setting Compact window, click Other Settings.

 In the Other Settings window, click on Row Font to adjust the font size of messages within

your **Preview Pane.** 

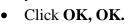

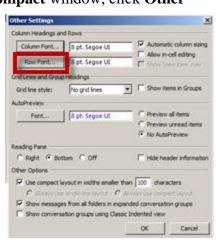

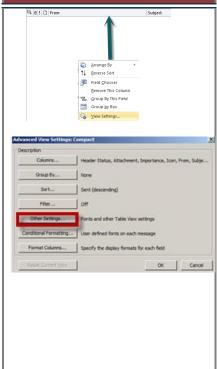

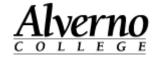

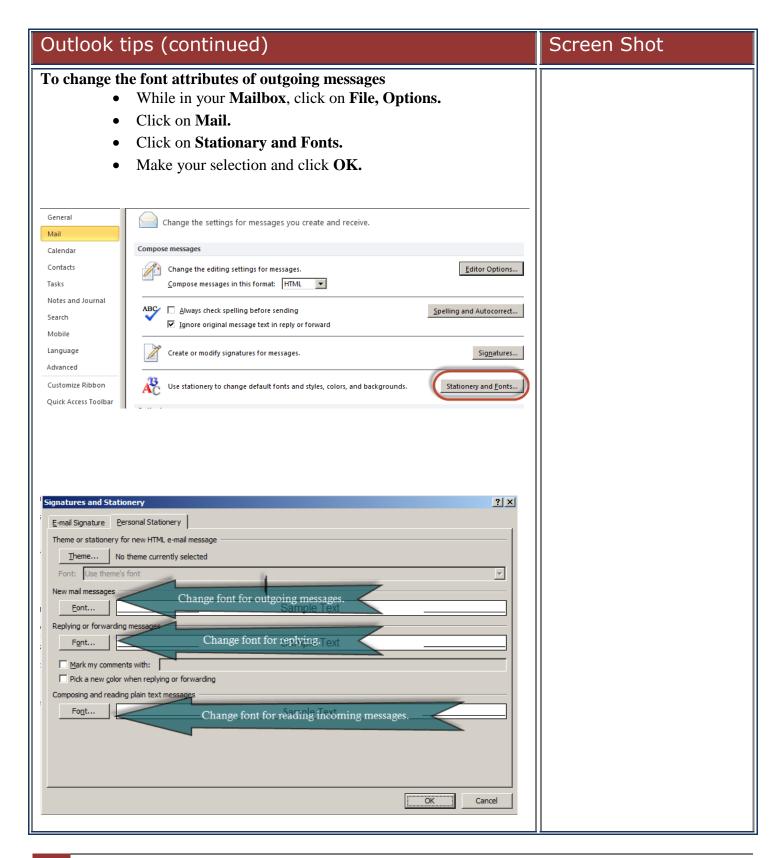

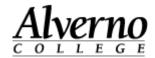

| Accessories                                                                                                    | Screen Shot                                                                                                    |
|----------------------------------------------------------------------------------------------------|----------------------------------------------------------------------------------------------------|
| Using the Calculator To access the calculator:  Click on the Start button. Select All Programs. Click on Accessories. Select Calculator.                                                                                                    | Accessories Calculator Command Prompt                                                                                                    |
| Using the Snipping Tool (screen capture) The Snipping Tool can capture a part or your entire screen. You can save the captures as .html, .png, .gif or .jpeg files.  • Click on the Start button.  • Select All Programs.  • Click on Accessories. Select Snipping Tool.                         | Accessories Calculator Command Prompt Connect to a Network Connect to a Projecto Getting Started Help and Support Notepad Paint Run Snipping Tool |
| HELP!!                                                                                                    | Screen Shot                                                                                                    |
| <ul> <li>Click on the Start button.</li> <li>Select Help and Support (in the right pane of the Start Menu).</li> <li>Enter your search words in the Search Help box.</li> <li>Hit the Enter key on your keyboard.</li> <li>Click the Print button to print your Help Topic if needed.</li> </ul> | Find an answer quickly Enter a few words in the search box above.                                                                                 |
| Help features are available for installed programs  Click on the if available.  Or click on Help in the program menu.                                                                                                    |                                                                                                    |
| Help is also available by clicking on the Alverno Service Desk icon on your desktop.                                                                                                    | Alvamo<br>Savice Dask                                                                                                    |